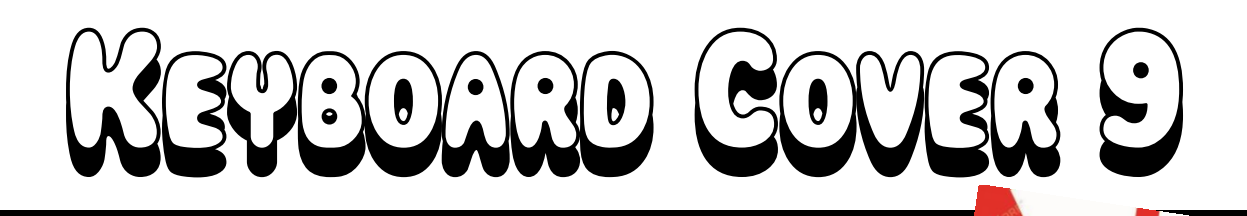

peekir

1 – **Grab a keyboard cover from the front table.**

2 - Open Word ... change your margins to "Narrow" (Layout → Margins → Narrow)

3 – Put a **text box** in the upper right-hand corner: \*\*Type your **first and last name, class, date**, and "**Keyboard Cover #8**"

4 - Save as (be sure to save it to YOUR shortcut-username): **Cover 9, [today's date]** 5 – Go to my website (mrsdriscol.weebly.com) … click on "**Keyboarding**" link … click on "**Typing Club**" link

<sup>6</sup>– **Put the cover over your keyboard – push your keyboard back under the cover (no cheating)**. **Sit up straight**, no slouching in your seat – again you do not wanted to be tempted to peek!

## <sup>7</sup>– Here are the exercises you will be typing today: **225, 226, 228, 229, 230, 231, 234, 235, 236, and 237**

8 – If your **"Accuracy" is 85% or higher**, you may 'snip' your results. \*\***Look at the examples ON THE BACK to see what you are snipping.\*\*** You can snip either result (or a combination of the two).

9 - Copy and paste your 'snip' onto your Word document. Format  $\rightarrow$  Wrap Text  $\rightarrow$  In Front of Text

**10 – Make a text box next to your 'snip' and type the Lesson number inside. NOTICE THE EXAMPLES ON THE BACK.**

11 – Save every so often after you copy-and-paste your snip results. Resize so everything fits on 1 page.

12 – Print and turn in. Return the cover to the front table in the stack. Return this paper to the front table as well.

**13 – Go to JMC. What other computer assignments do you need to finish up? Get those done now.**

14 – If you are done, done, done with **all** computer assignments, then you can head to your **"Done Options" email** to see what your options are.

**\*\*\*You may play Nitro Type IF you use a KEYBOARD COVER – the cover MUST be completely over your keyboard – no cheating.**

FLIP THIS PAGE OVER…

notice the 2 possible result screens you could 'snip' .

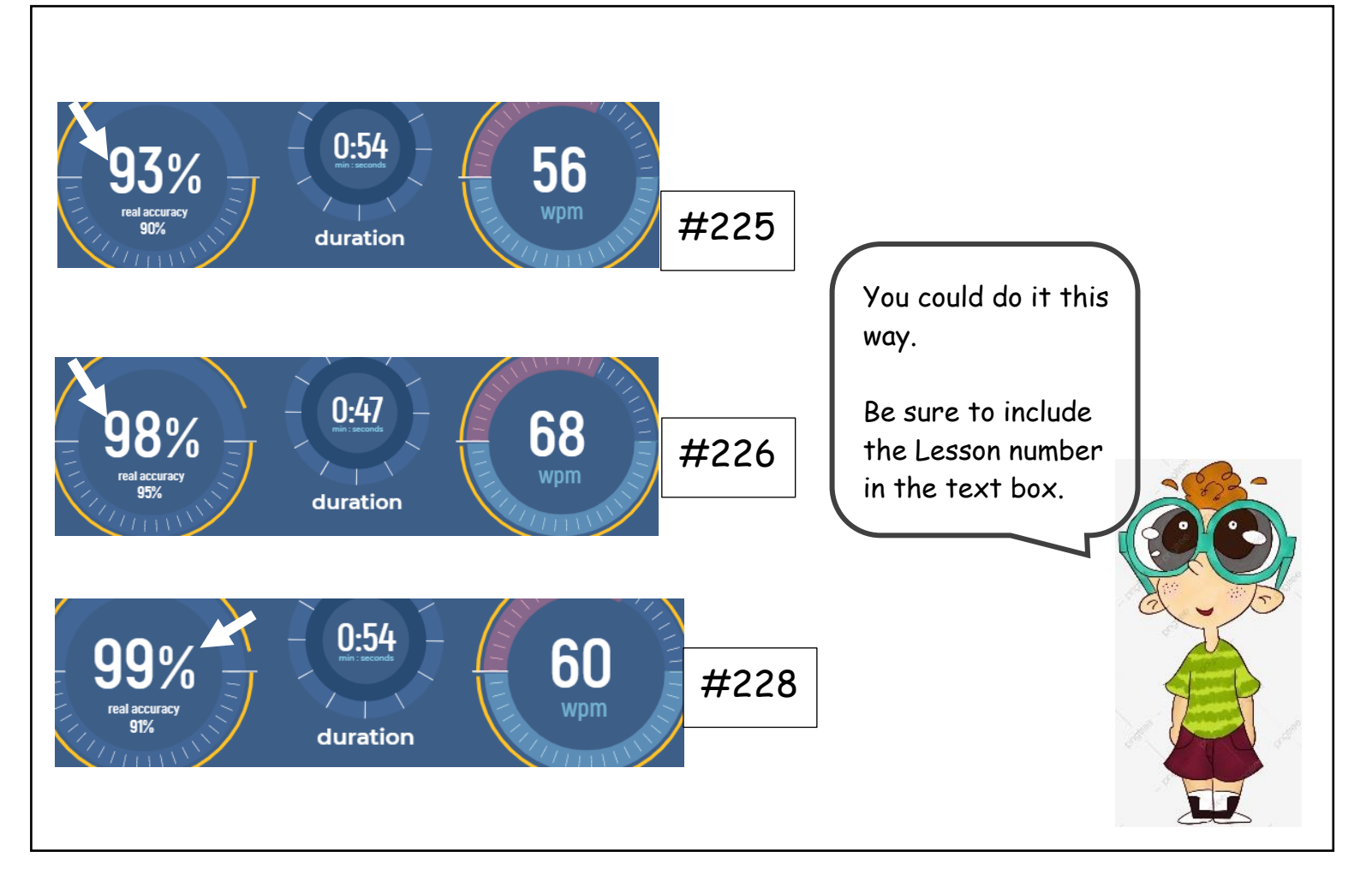

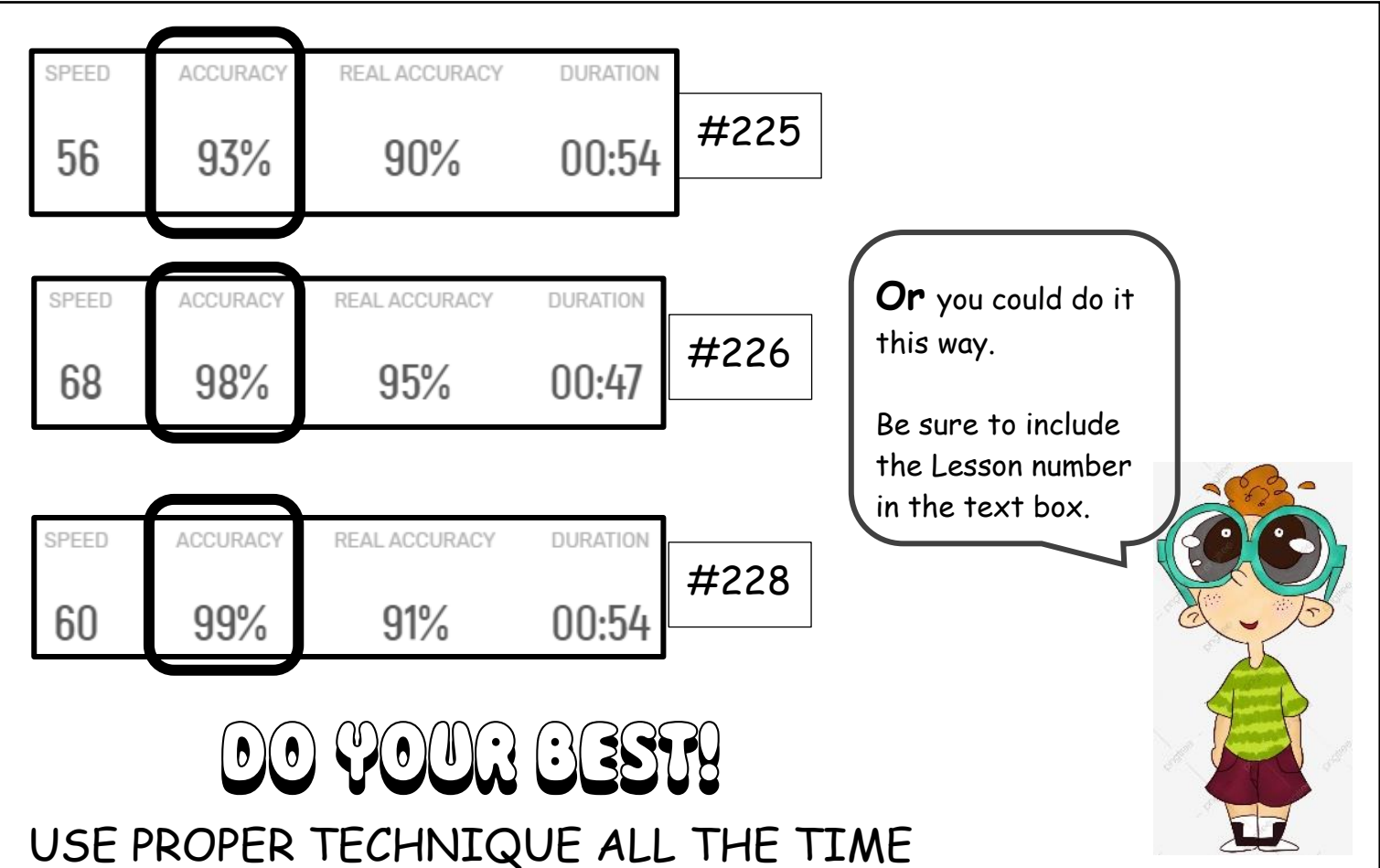